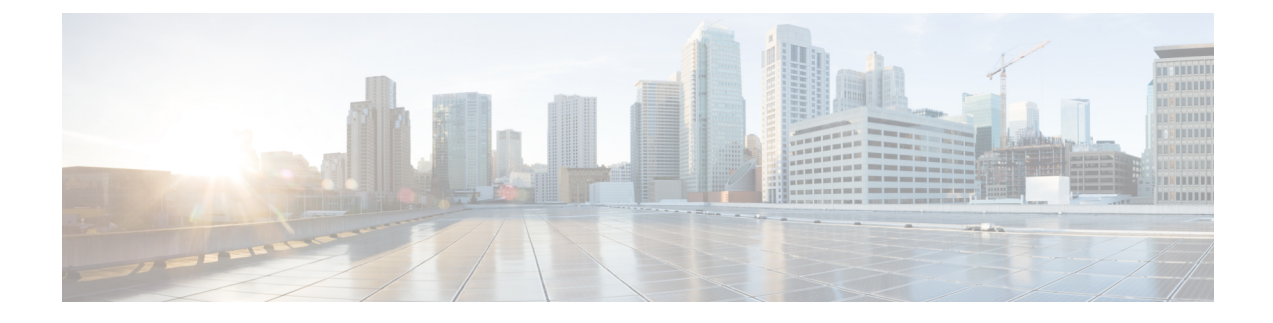

# システム正常性の管理

ここでは、次の内容について説明します。

- [システムとアプリケーションの正常性のモニター](#page-0-0) (1 ページ)
- Syslog [サーバーの設定](#page-22-0) (23 ページ)
- [監査情報の収集](#page-22-1) (23 ページ)

# <span id="page-0-0"></span>システムとアプリケーションの正常性のモニター

Crosswork プラットフォームは、マイクロサービスで構成されるアーキテクチャ上に構築され ます。これらのマイクロサービスの性質上、Crosswork システム内のさまざまなサービスには 依存関係があります。すべてのサービスが稼働している場合、システムとアプリケーションは 正常と見なされます。1つ以上のサービスがダウンしている場合、正常性は[Degraded (低下) 1 と見なされます。すべてのサービスがダウンしている場合、正常性のステータスは [ダウン (Down)] です。

メインメニューから [Crosswork Manager] を選択して、[Crossworkの概要 (Crosswork Summary) ] ウィンドウと [Crosswork の正常性 (Crosswork Health) ] ウィンドウにアクセスします。各ウィ ンドウには、システムとアプリケーションの正常性をモニターするためのさまざまなビューが あります。また、このウィンドウには、Cisco Crosswork クラスタ、プラットフォーム インフ ラストラクチャ、およびインストールされているアプリケーションの問題を特定、診断、およ び修正するために使用できるツールと情報が、シスコ カスタマー エクスペリエンス アカウン ト チームからのサポートとガイダンスとともに表示されます。

両方のウィンドウで同じタイプの情報にアクセスできますが、各サマリーとビューの目的は異 なります。

## クラスタの正常性のモニター

[Crosswork の概要(Crosswork Summary)] ウィンドウ(**[Crosswork Manager]** > **[Crosswork** の 概要(**CrossworkSummary**)**]**)には、システム全体の正常性の概要が表示されます。[Crosswork の概要 (Crosswork Summary) 1ウィンドウの主な目的は、ハードウェアリソースとVMの観点 から Crosswork クラスタの正常性を表示することです。たとえば、アプリケーションをインス トールまたはアップグレードする前に、ハードウェアリソースが正常であり、VMが正常に動

作しているかどうかを確認できます。[Crosswork クラスタ (Crosswork Cluster)] タイルをク リックすると、リソース使用率を視覚的に確認し、VM をドリルダウンして、VM またはクラ スタ関連のアクティビティを実行できます。また、サービスが低下したり、ハードウェアリ ソースが過剰に使用されたりすることもあります。その時点で、ハードウェアの観点から、シ ステム内のVMの数が不足していることがわかり、システムを拡張するためにさらにVMを追 加するように求められることがあります。詳細については、[「クラスタの正常性の確認」](b_CiscoCrossworkAdminGuide_4_1_chapter2.pdf#nameddest=unique_30)を参 照してください。

Crosswork クラスタの正常性を表示するだけでなく、[Cisco Crosswork プラットフォーム イン フラストラクチャ(Cisco Crosswork Platform Infrastructure)] タイルとアプリケーションタイル をクリックして、マイクロサービスやアラームなどの詳細を表示することもできます。

# <span id="page-1-0"></span>プラットフォームインフラストラクチャとアプリケーション正常性の モニター

[Crosswork の正常性(Crosswork Health)] ウィンドウ(**[Crosswork Manager]** > **[Crosswork** の 正常性(**Crosswork Health**)**]** タブ)には、Cisco Crosswork プラットフォーム インフラストラ クチャとインストールされているアプリケーションの正常性の概要と、マイクロサービスス テータスの詳細が表示されます。

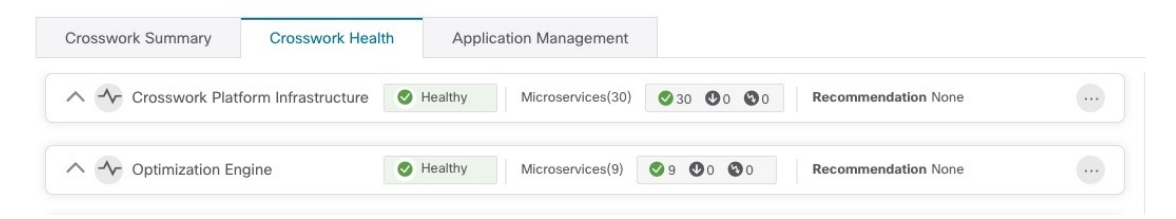

このウィンドウ内で、アプリケーションの行を展開して、マイクロサービスとアラームの情報 を表示します。

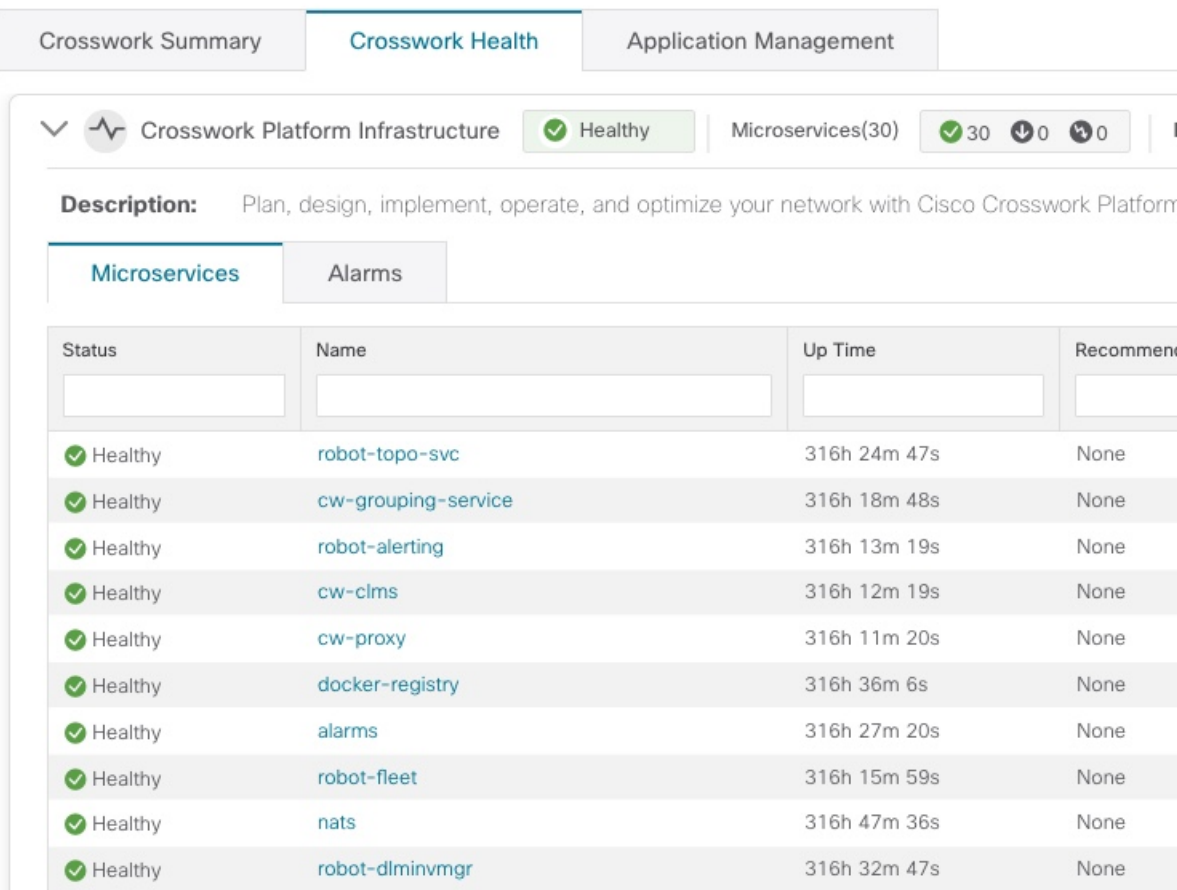

[マイクロサービス(Microservices)] タブで、次の手順を実行します。

- マイクロサービス名をクリックして、マイクロサービスのリストと、該当する場合は関連 付けられているマイクロサービスのリストを表示します。
- <sup>11</sup> をクリックして再起動するか、マイクロサービスごとに Showtech データとログを取得 します。

[アラーム(Alarms)] タブから、次の手順を実行します。

- アラームの詳細をドリルダウンするには、アラームの説明をクリックします。
- 確認し、ステータスを変更し、アラームにメモを追加します。

また、Cisco Crosswork アプリケーションまたは Cisco Crosswork Platform Showtech サービスロ グをすべてダウンロードし、[アプリケーションの詳細(Application Details)] ウィンドウから インストール関連の操作を実行することもできます。 ツをクリックして、「アプリケーション の詳細 (Application Details) ] ウィンドウを開きます。

## システム機能をリアルタイムで視覚的にモニター

[Crosswork Manager]ウィンドウからアクセスできる一連のモニタリングダッシュボードを使用 すると、Cisco Crosswork の正常性とその機能をリアルタイムでモニターできます。

Cisco Crosswork は Grafana を使用してこれらのダッシュボードを作成します。データベースで 収集されたメトリックを使用して、製品のインフラストラクチャをグラフィカルに表示しま す。これらのダッシュボードを使用して、個々の Cisco Crosswork アプリケーションまたはそ の基盤となっているサービスで発生する可能性がある問題を診断できます。

複数のモニターダッシュボードがあり、モニターする機能のタイプとそれらが提供するメト リックによって分類されます。次の表に、インストールされているCiscoCrossworkアプリケー ションに応じて使用可能なカテゴリを示します。

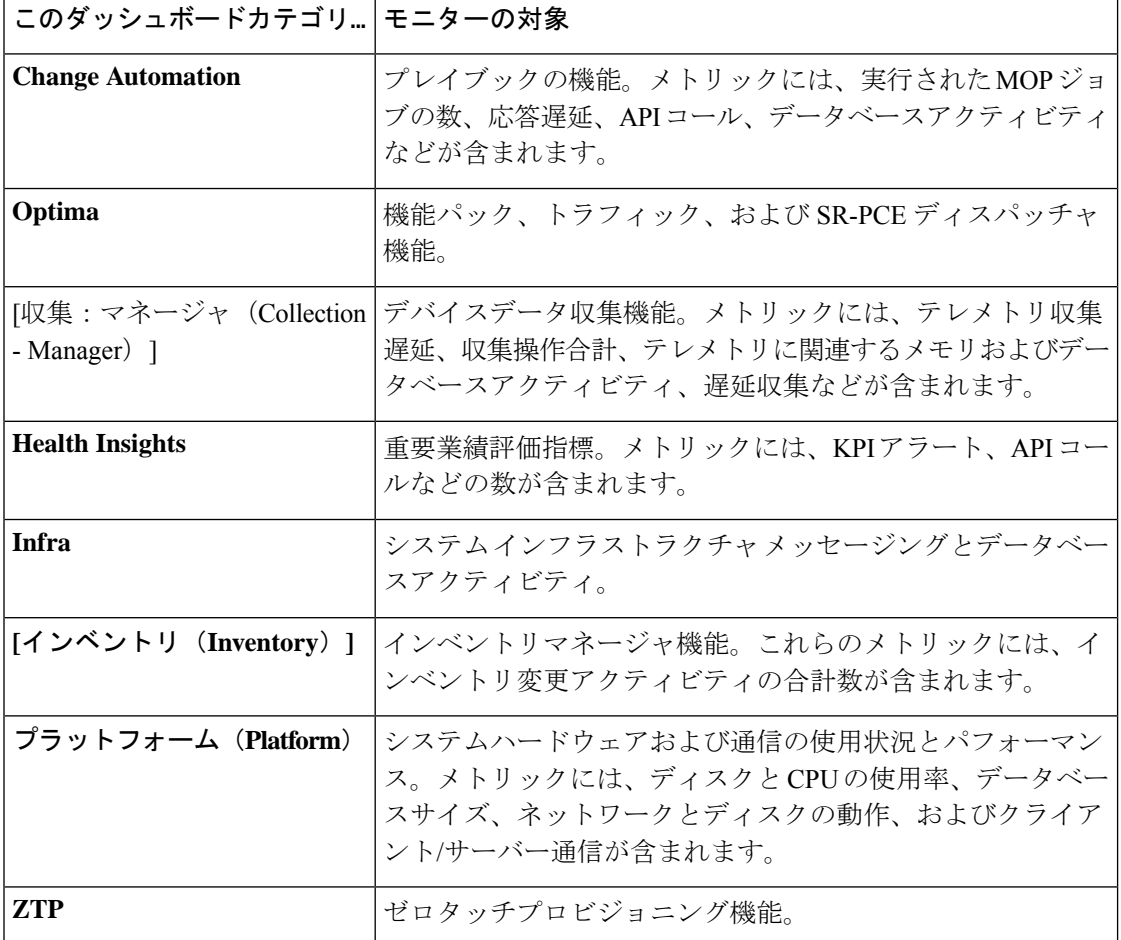

表 **<sup>1</sup> :** モニタリング ダッシュボードのカテゴリ

ディスク容量を節約するために、Cisco Crosswork は最大 24 時間の収集されたメトリックデー タを保持します。

Grafana は、オープンソースの可視化ツールです。次に、Grafana の Cisco Crosswork 実装の使 用方法に関する一般的な情報を示します。Grafana 自体の詳細については、<https://grafana.com> と <http://docs.grafana.org> を参照してください

- ステップ **1** メインメニューから、**[**管理(**Administration**)**]** > **[Crosswork Manager]** > **[Crosswork** クラスタ(**Crosswork Cluster**)**]** を選択します。
- ステップ2 右上にある [その他の可視化の表示 (View more Visualizations) ] をクリックします。 Grafana のユーザーインターフェイスが表示されます。
- ステップ3 Grafana のユーザーインターフェイスで、「ホーム (Home) 1をクリックします。Grafana には、次の例に示 すように、モニタリングダッシュボードとそのカテゴリのリストが表示されます。

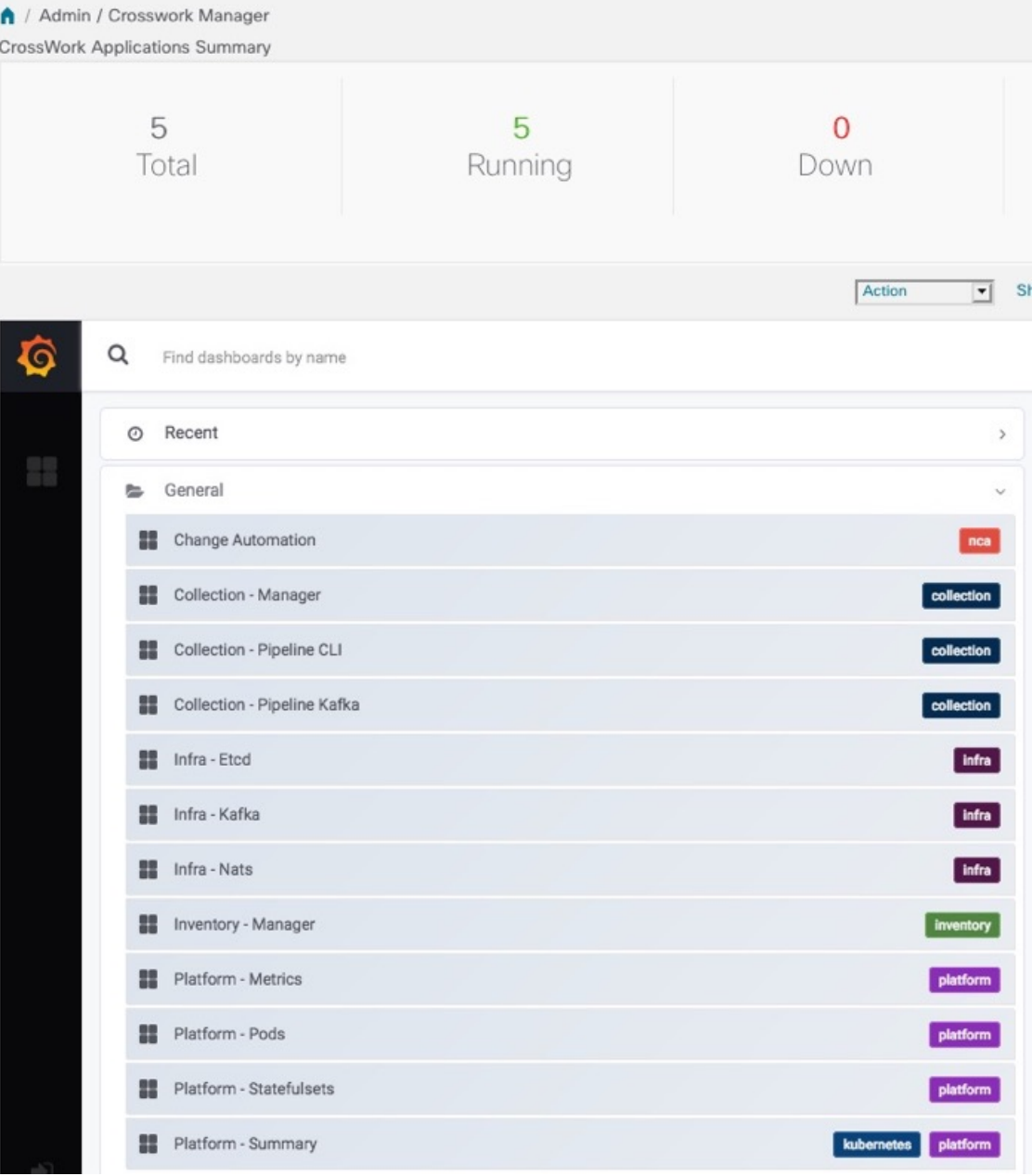

ステップ4 表示するダッシュボードをクリックします。たとえば、[プラットフォーム:概要 (Platform - Summary)] ダ ッシュボードをクリックすると、次の図のいずれかのようなビューが表示されます。

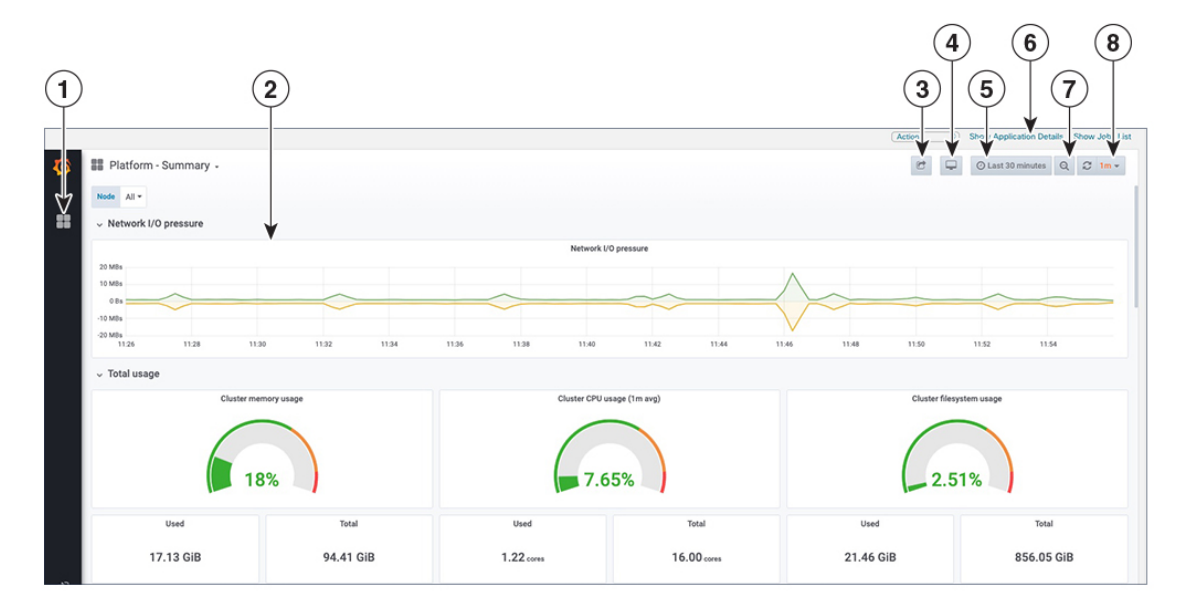

ステップ5 必要に応じてダッシュボードをスクロールし、ダッシュボードが提供するすべてのメトリックを表示する か、または次の表に示す機能のいずれかを選択します。

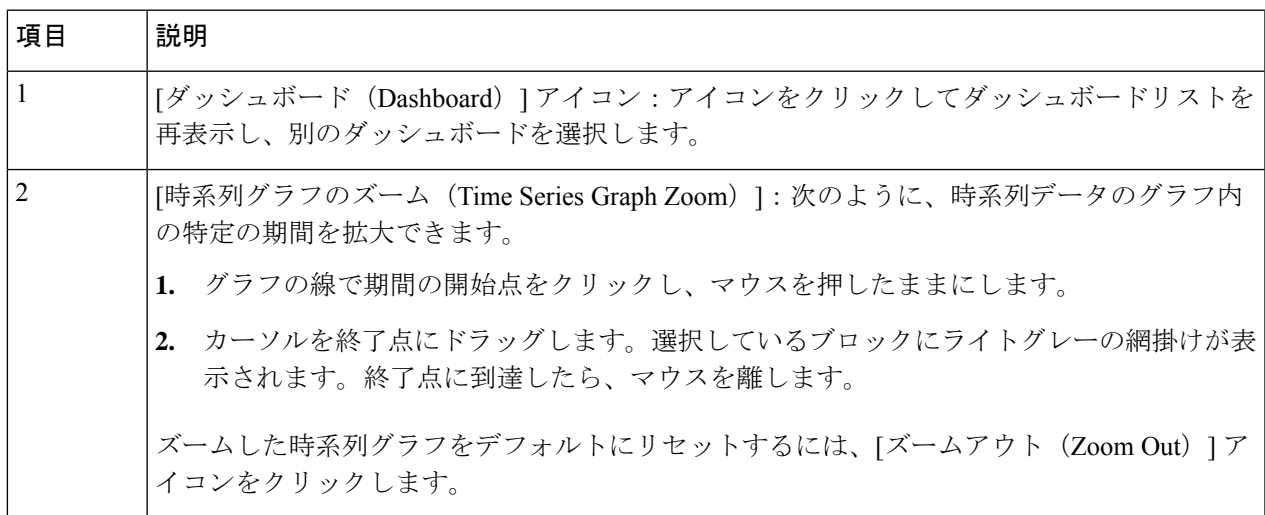

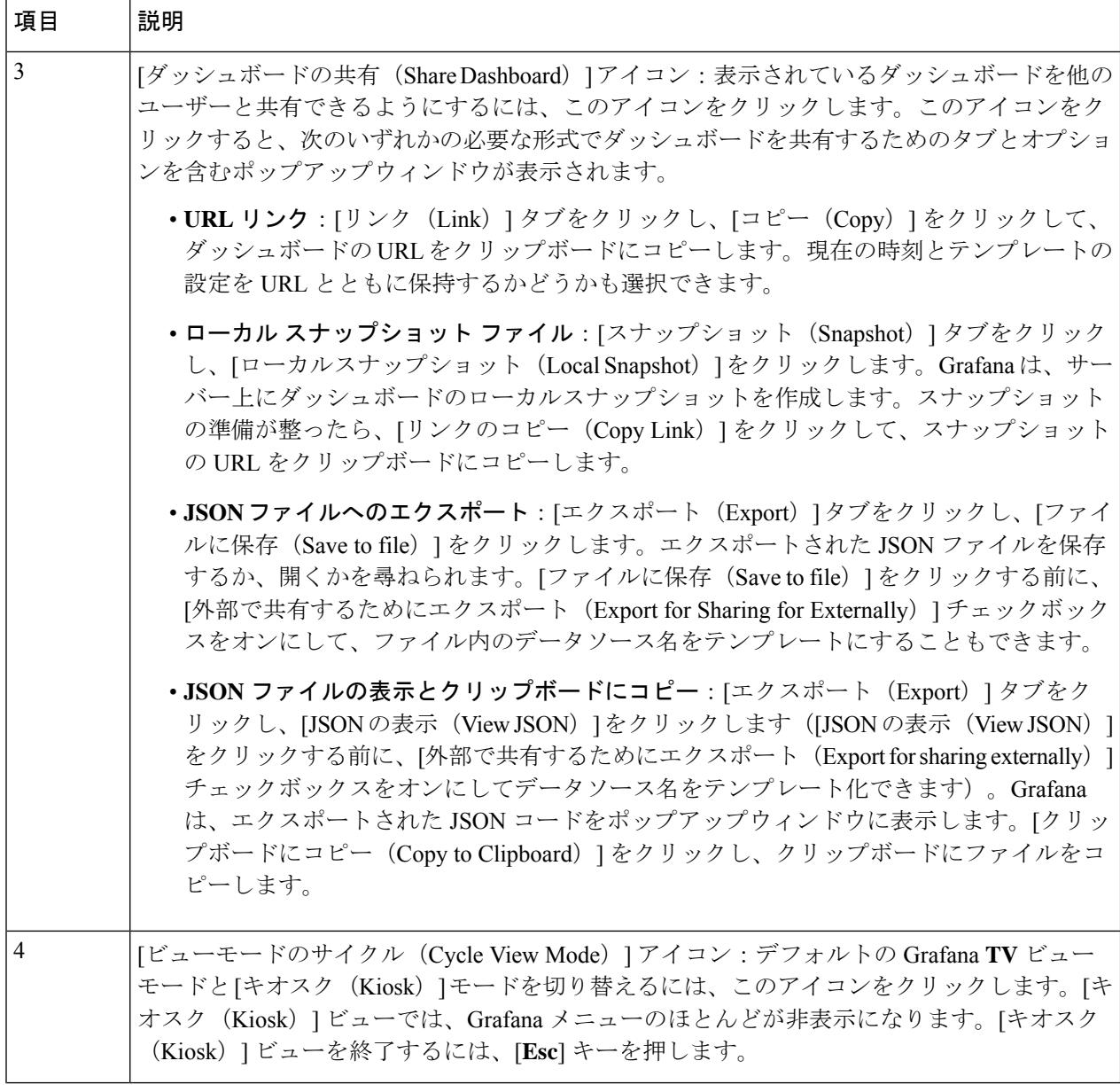

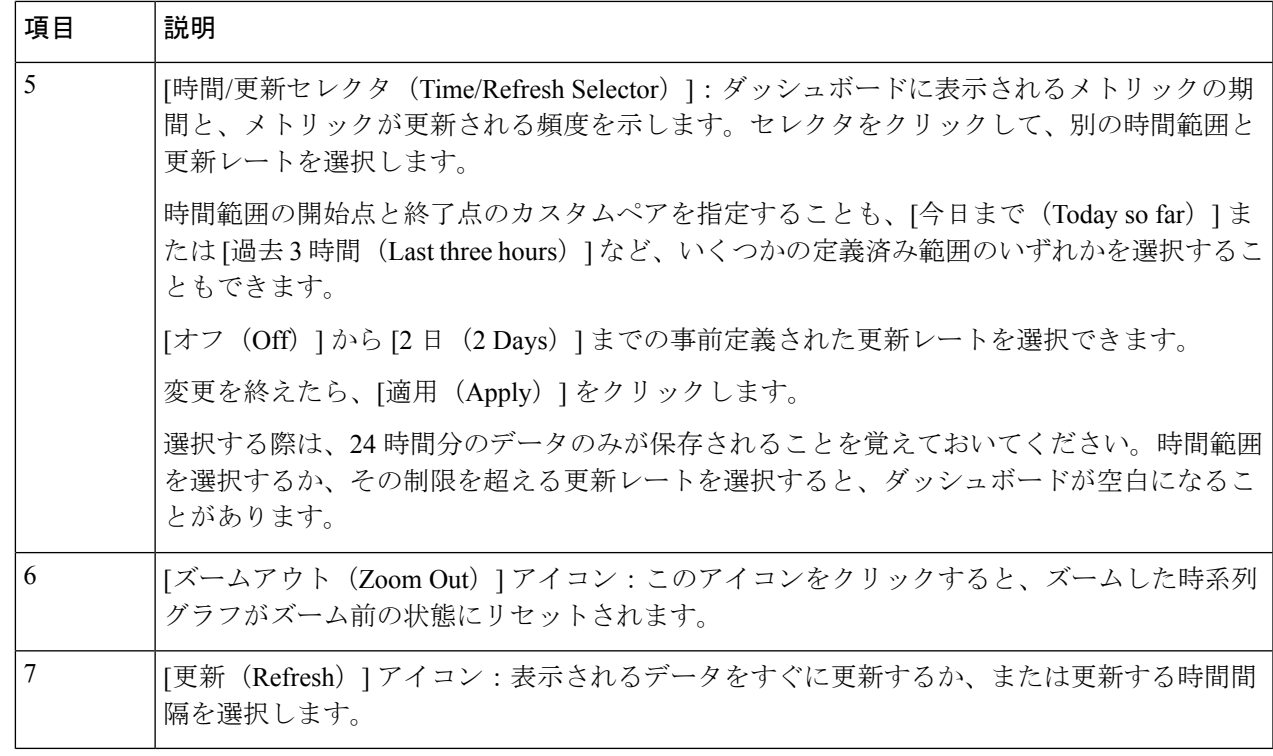

## システムおよびネットワークアラームの表示

アラームを表示するには、次のいずれかに移動します。

- メインの [Crosswork] ウィンドウで、● をクリックします。
- メインメニューから、**[**管理(**Administration**)**]** > **[**アラーム(**Alarms**)**]** を選択します。
- アプリケーション固有のアラームの場合は、**[**管理(**Administration**)**]** > **[Crosswork Manager]** > **[Crosswork** の正常性(**Crosswork Health**)**]** タブを選択します。いずれかのア プリケーションを展開し、[アラーム(Alarms)] タブを選択します。

[アラーム(Alarms)] ウィンドウから次の手順を実行します。

- アラームの詳細をドリルダウンするには、アラームの説明をクリックします。
- 確認し、ステータスを変更し、アラームにメモを追加します。

システム イベント

オペレータが問題をトラブルシューティングできるように、Crosswork インフラストラクチャ には、システム関連のイベントを外部サーバに転送する [Syslog](#page-22-0) 機能があります(「Syslog サー [バーの設定](#page-22-0) (23 ページ)」を参照)。Crosswork プラットフォームに関連するすべてのイベ

ントは、3 つのカテゴリ(Day 0、Day 1、Day 2)に大きく分類されます。次の表に、イベント カテゴリと、そのカテゴリ内のイベントまたはアクションの例を示します。

#### 表 **2 :** イベント分類

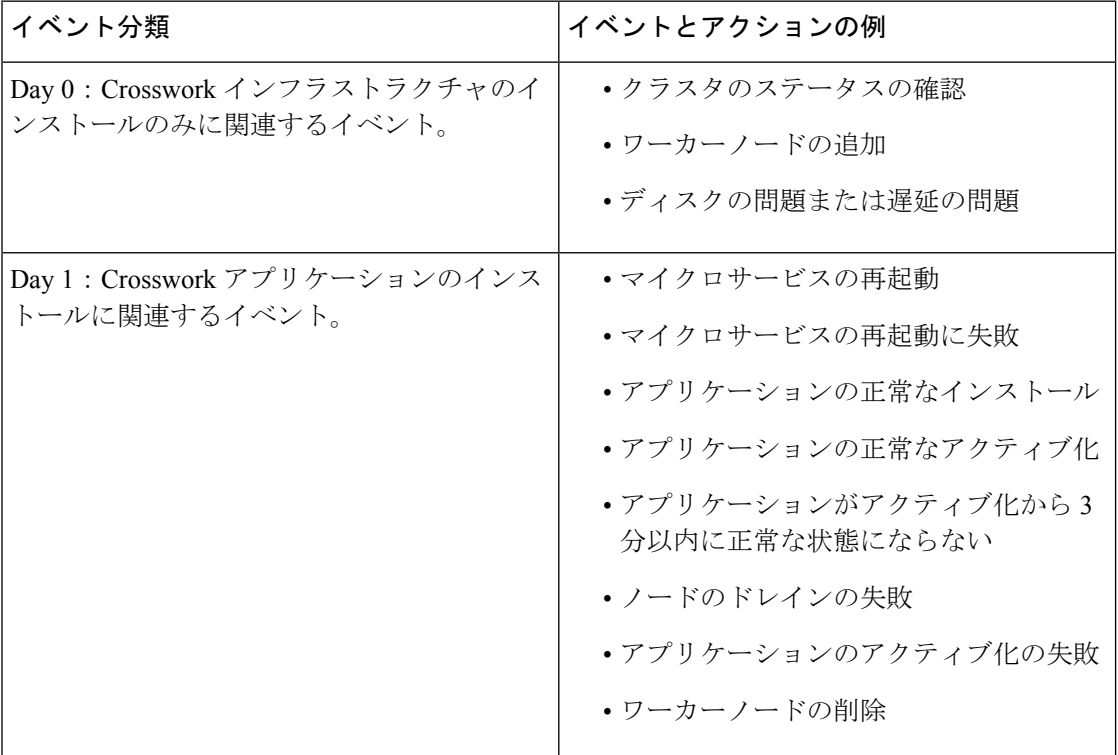

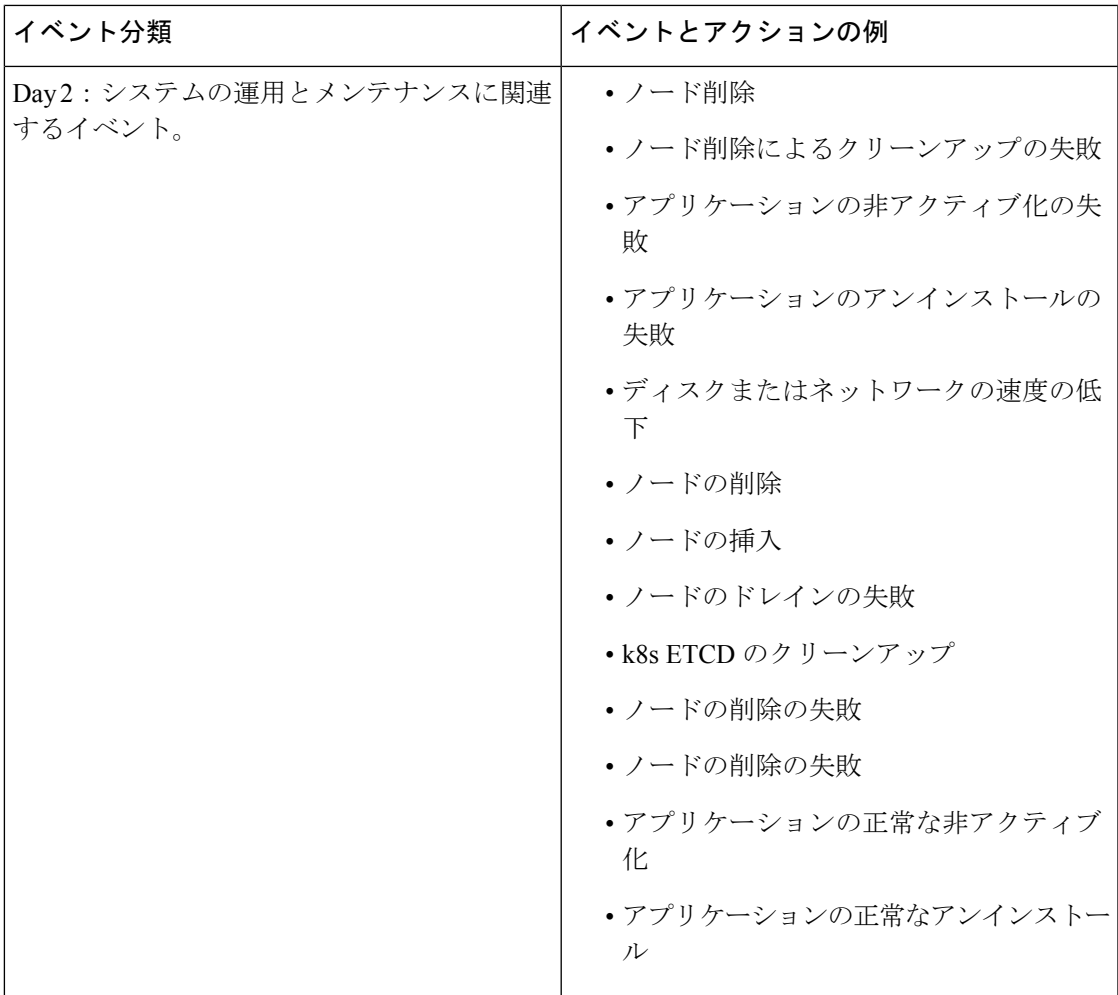

## **Day 0**、**Day 1**、**Day 2** のイベント例

次の表に、機能システムでの Day 0、Day 1、Day 2 のさまざまなイベントに関連する情報を示 します。

#### **Day 0** イベント

これらのチェックは、システムが正常かどうかを判断するのに役立ちます。

#### 表 **3 :** ワーカー ノードの追加

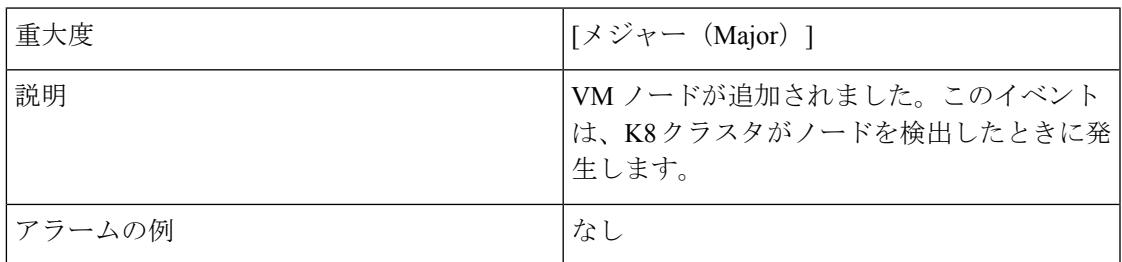

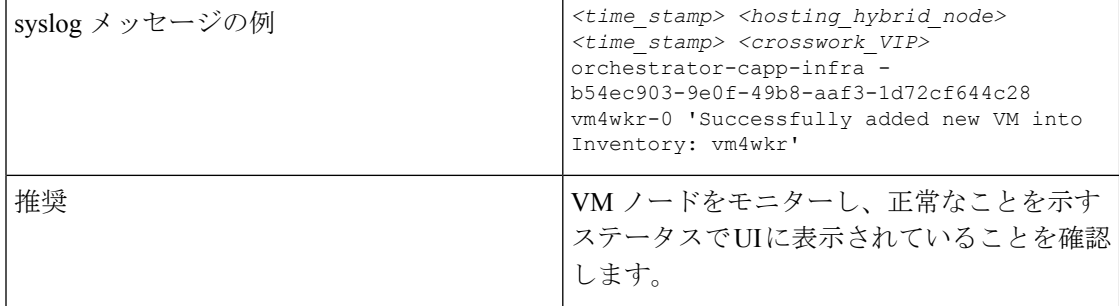

#### 表 **<sup>4</sup> :** ネットワークでの低速ディスクまたは遅延の問題

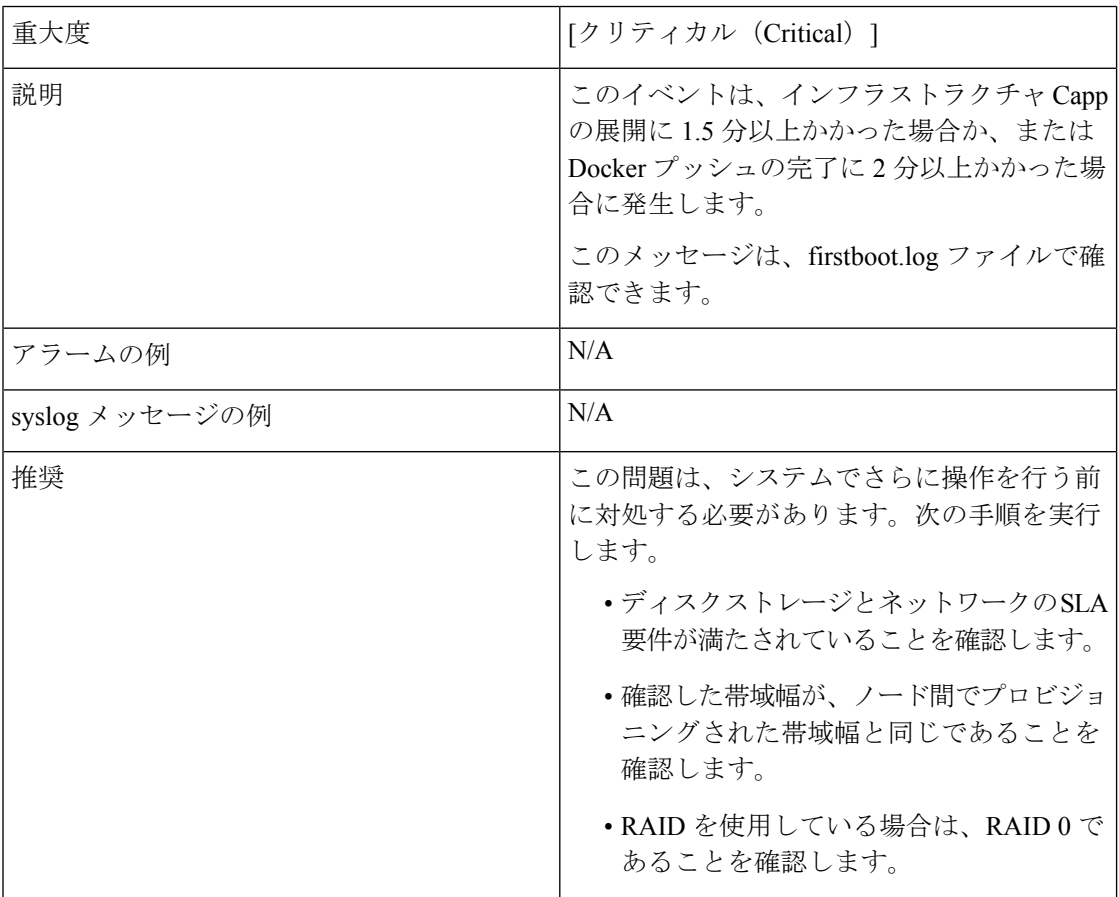

### **Day 1** イベント

 $\mathbf{I}$ 

表 **5 :** ワーカーノードの削除

| 重大度 | [メジャー(Major)]                   |
|-----|---------------------------------|
| 説明  | このイベントは、VMノードが消去されると発<br> 生します。 |

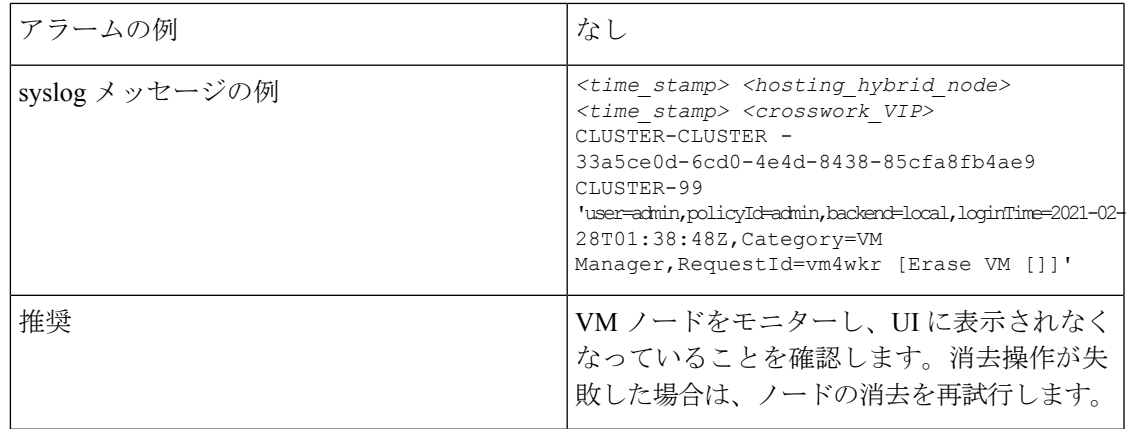

#### 表 **6 :** アプリケーションの追加:成功

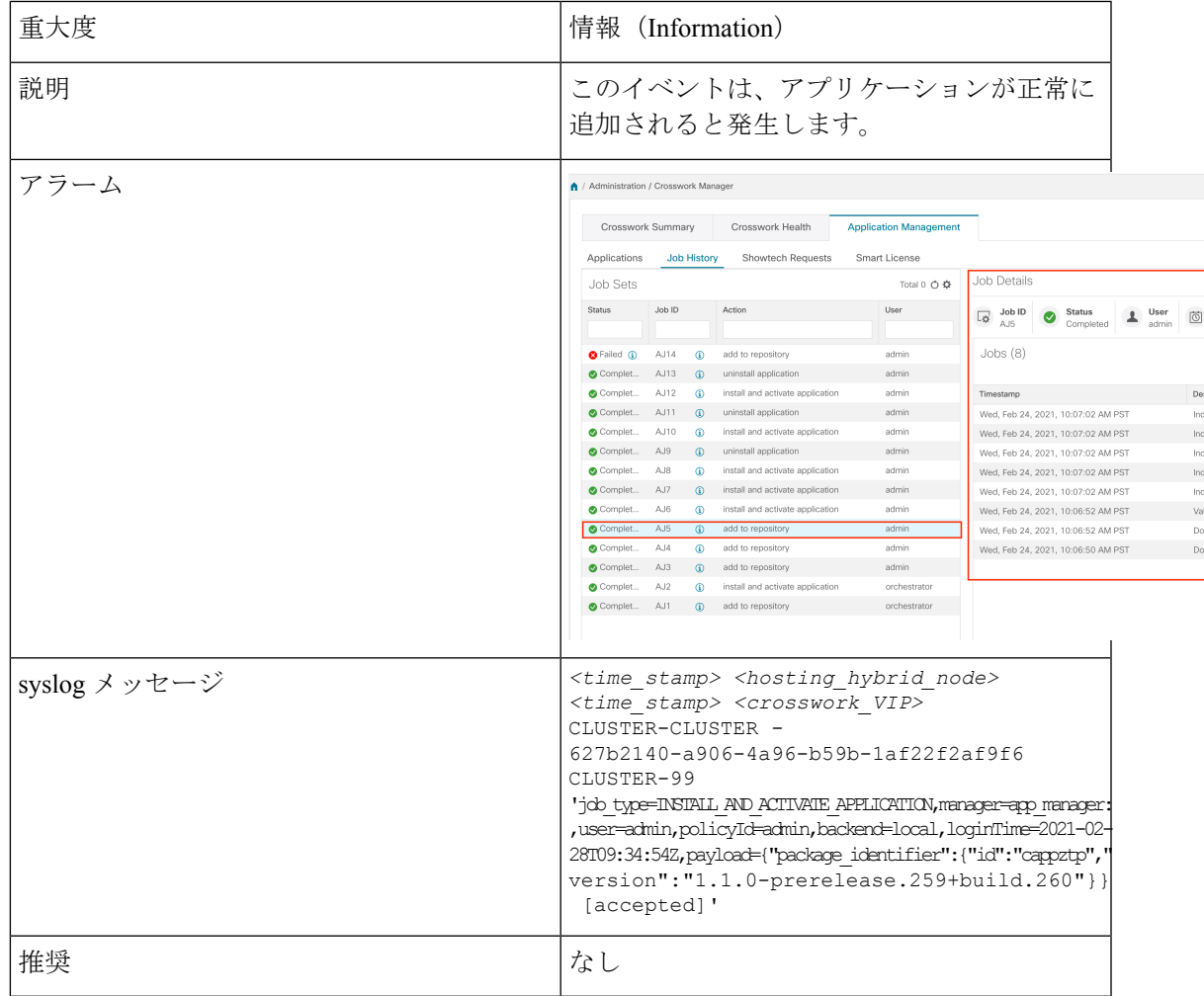

#### 表 **<sup>7</sup> :** アプリケーションの追加:失敗

I

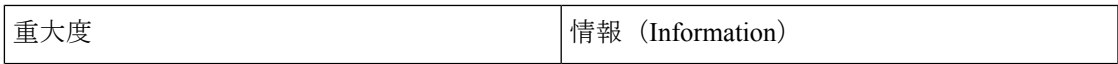

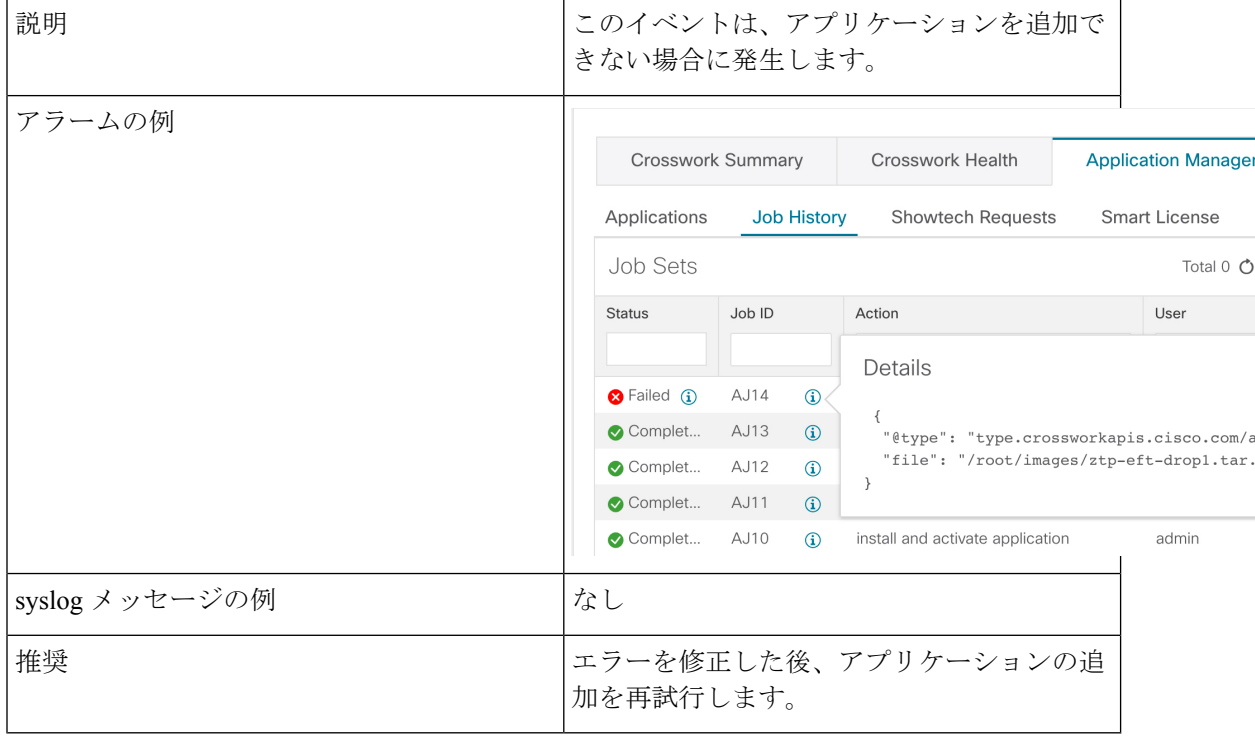

#### 表 **8 :** アプリケーションのアクティブ化:成功

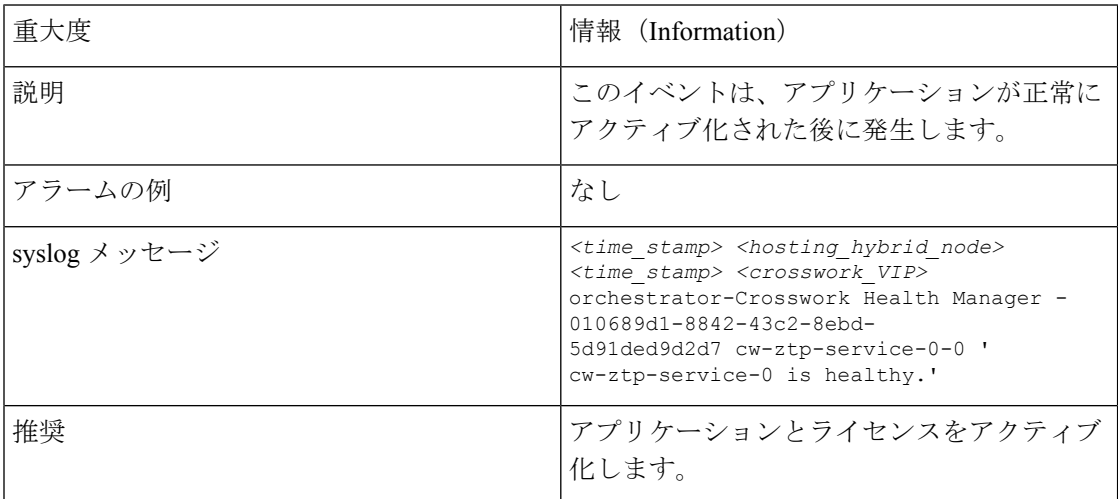

#### 表 **9 :** アプリケーションのアクティブ化:失敗

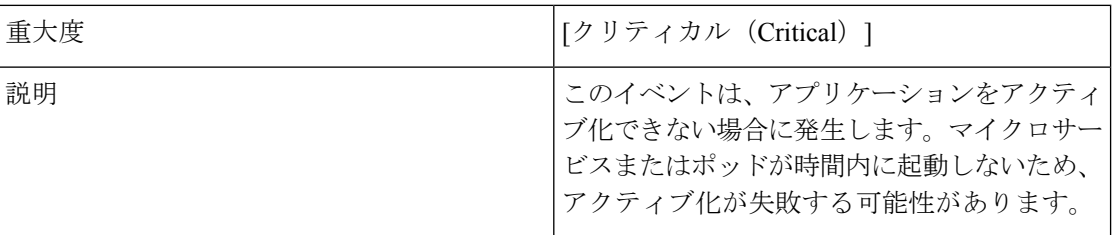

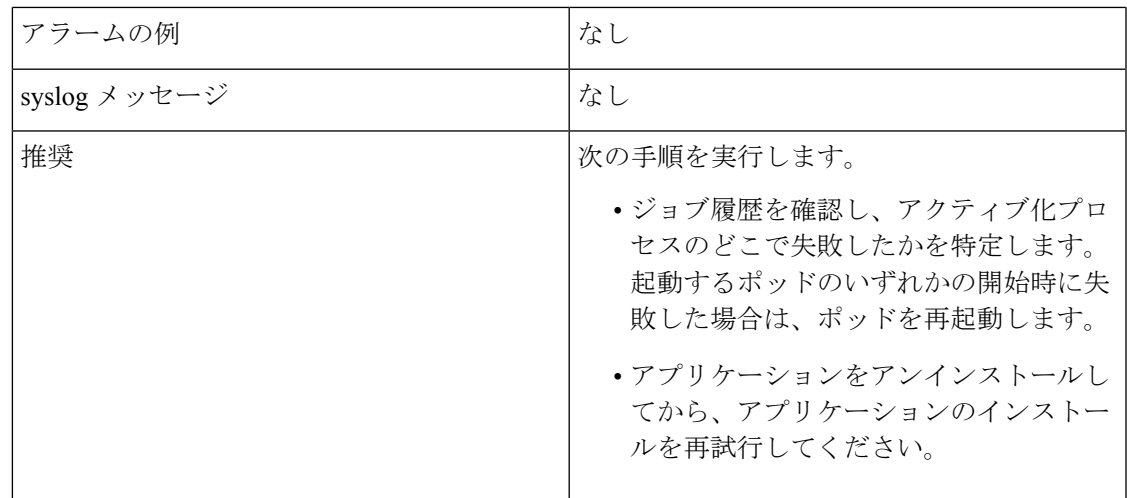

表 **10 :** アプリケーションが **3** 分経過しても正常な状態を維持しない

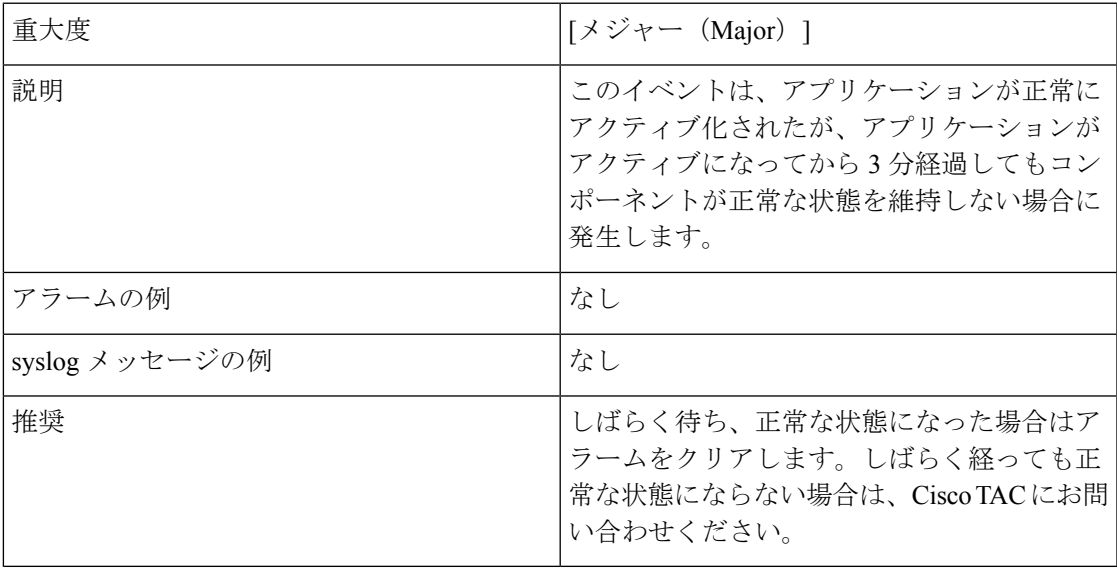

### **Day 2** イベント

表 **<sup>11</sup> :** ノードドレイン:クリーンアップ

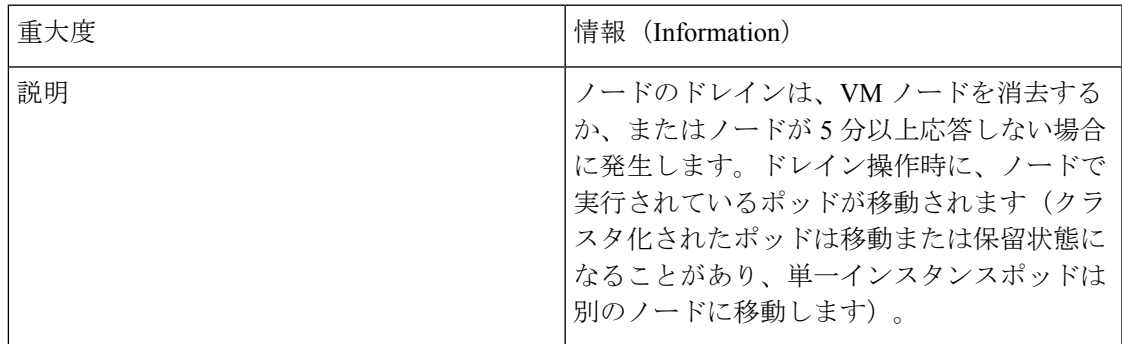

 $\overline{\phantom{a}}$ 

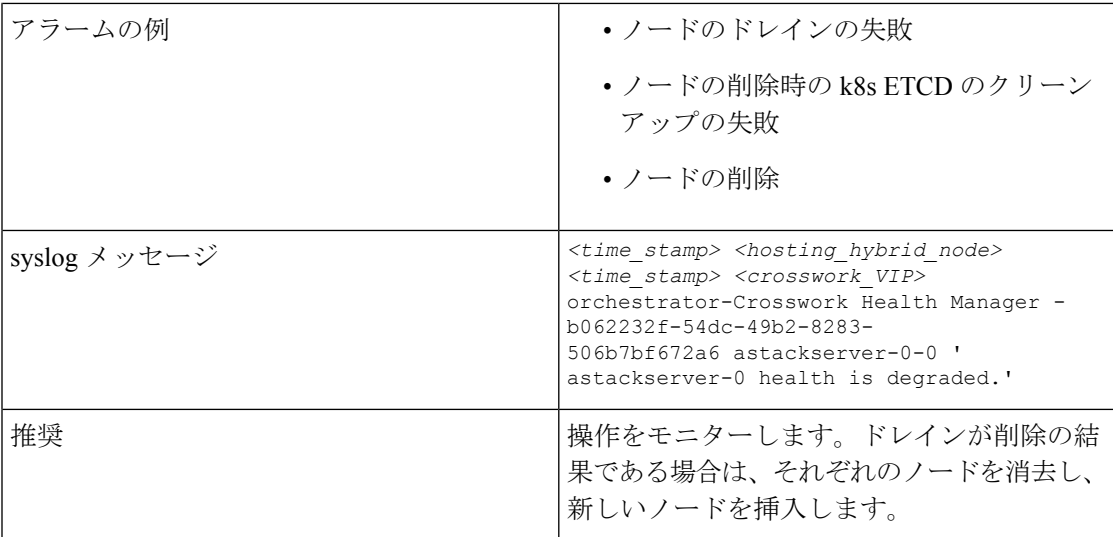

#### 表 **12 :** ノードのドレイン:失敗

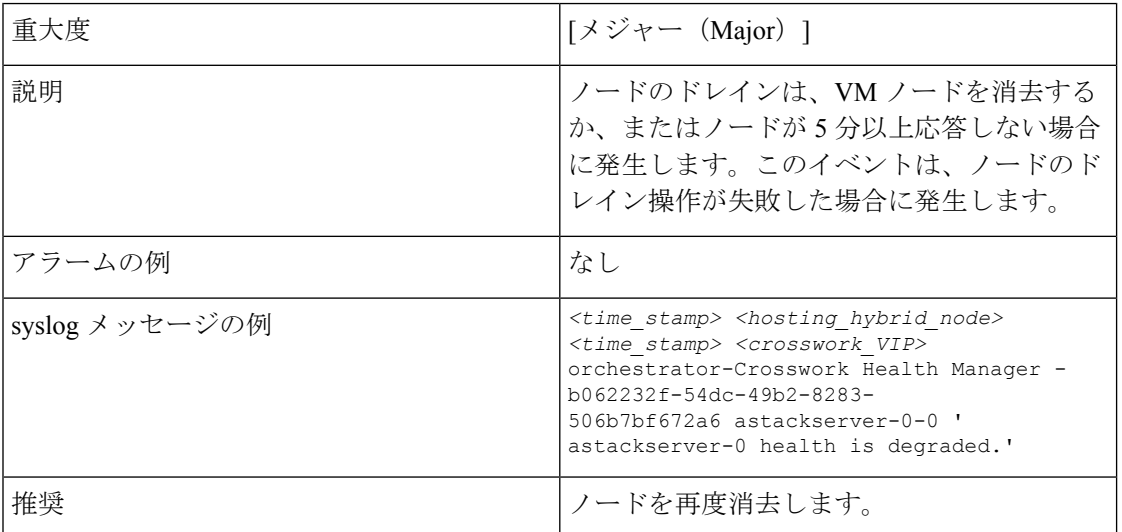

#### 表 **13 :** ノードの削除:失敗

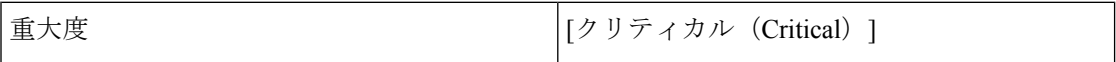

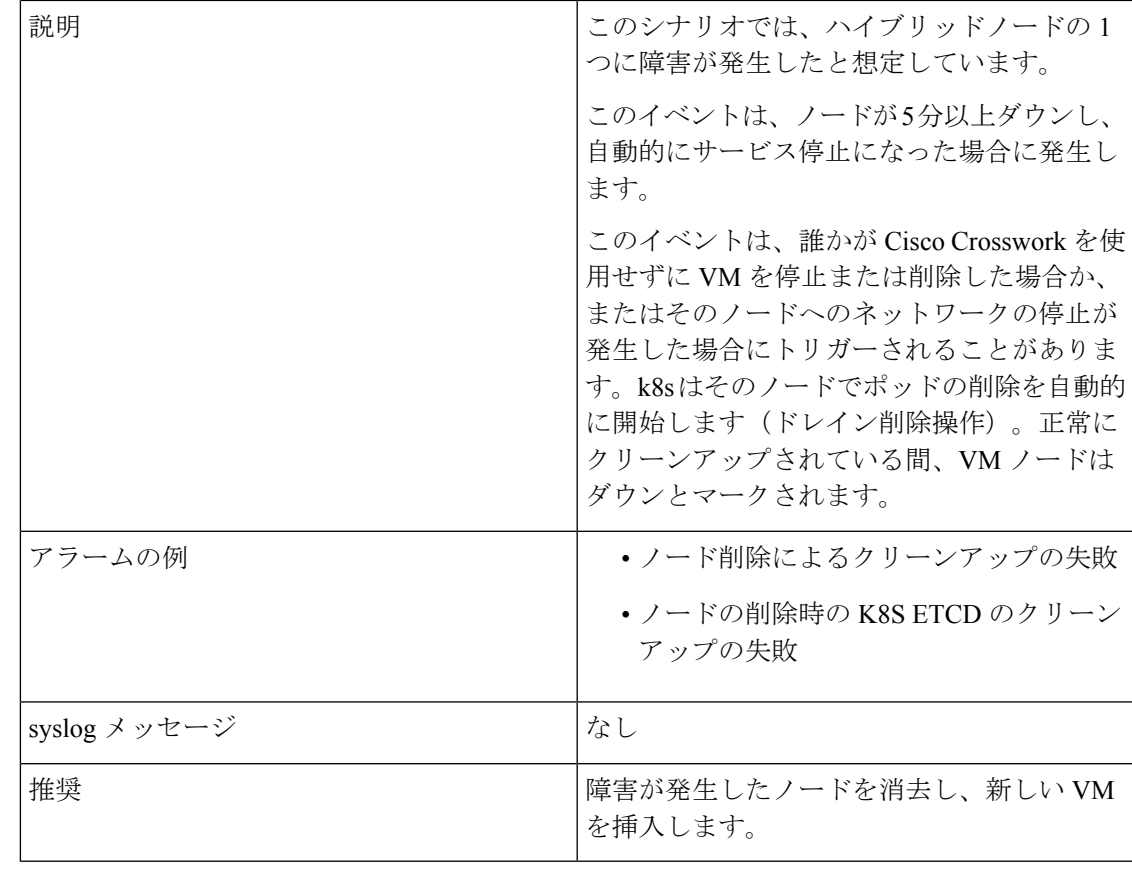

#### 表 **<sup>14</sup> :** ノードの削除:クリーンアップの失敗

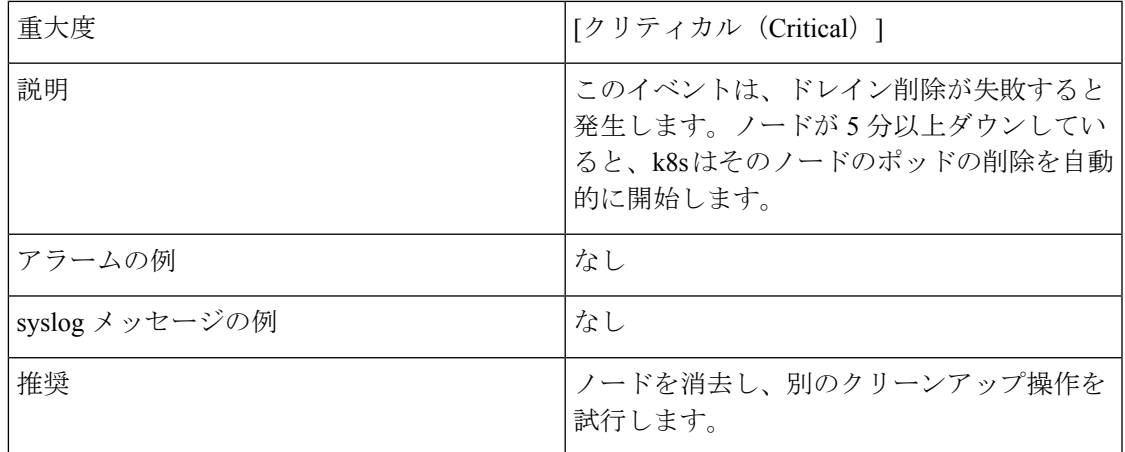

### 表 **15 :** リソースのフットプリントの不足

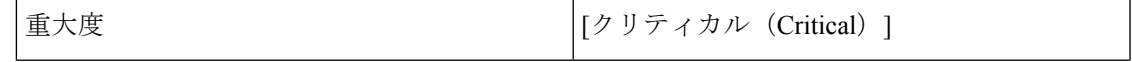

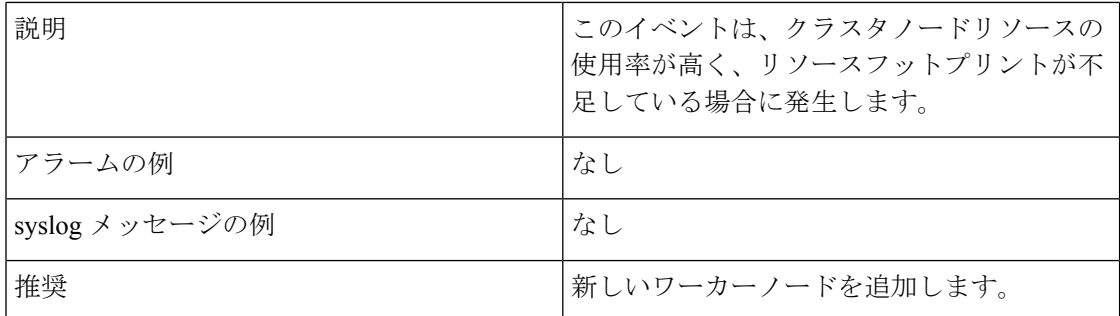

### 表 **16 :** アプリケーションの非アクティブ化:成功

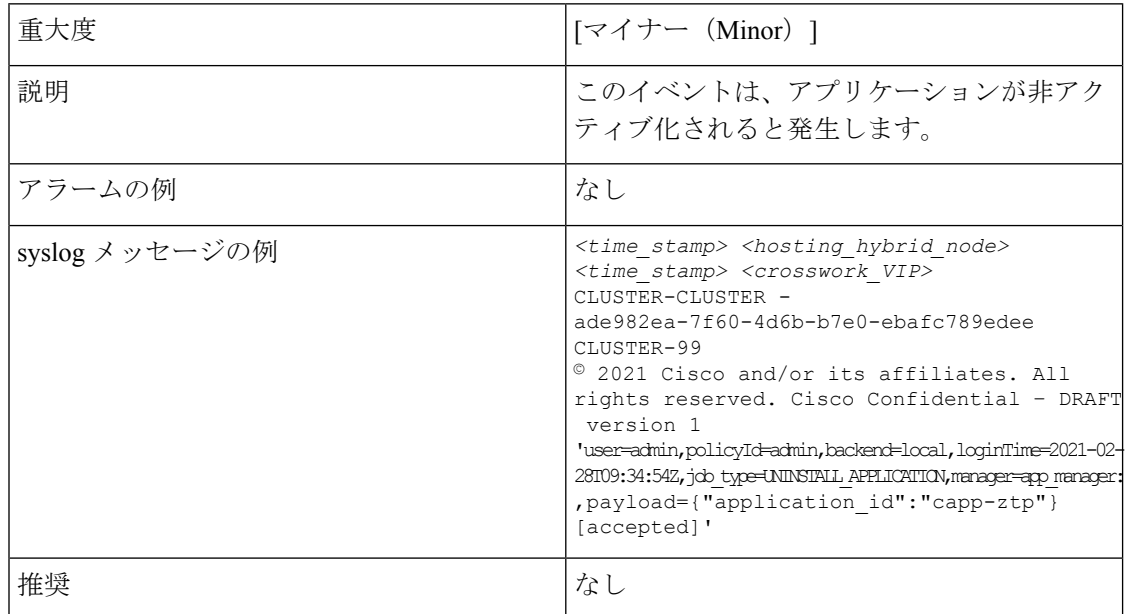

#### 表 **<sup>17</sup> :** アプリケーションの非アクティブ化:失敗

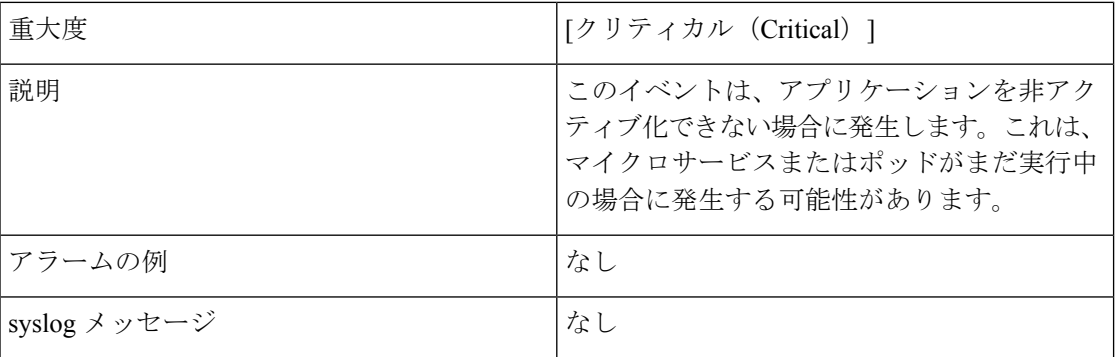

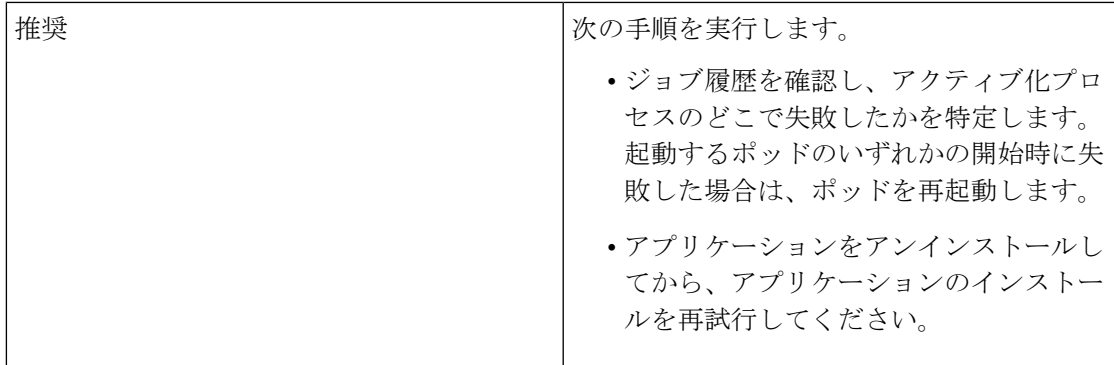

#### 表 **18 :** ネットワークでの低速ディスクまたは遅延の問題

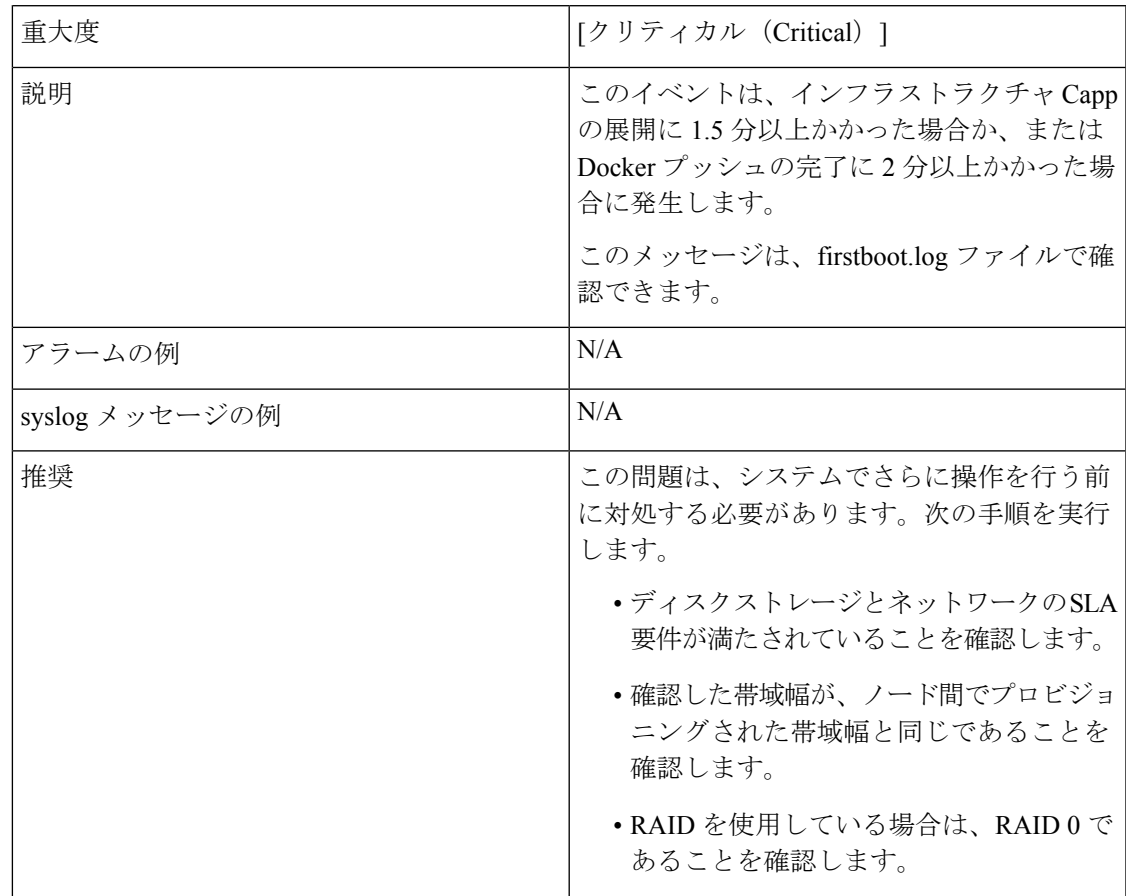

#### 表 **19 : ETCD** のクリーンアップ

 $\mathbf{I}$ 

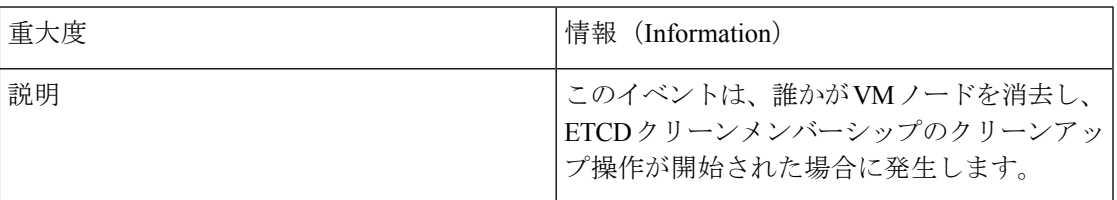

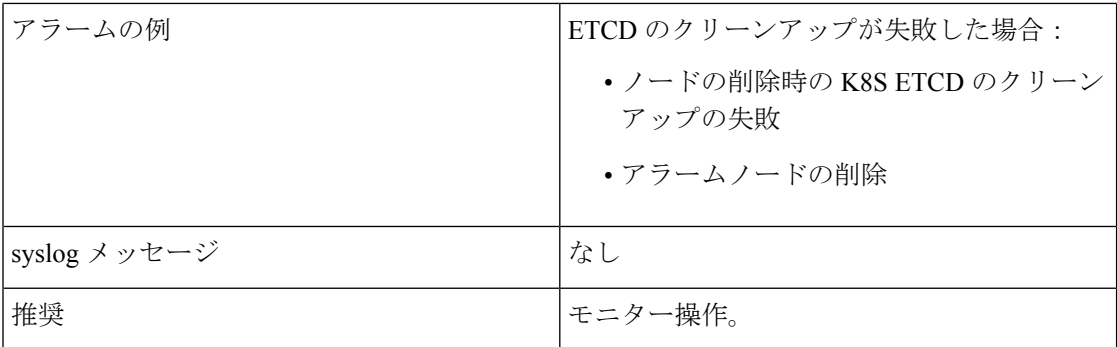

#### 表 **20 :** ノードの削除時の **K8S ETCD** のクリーンアップの失敗

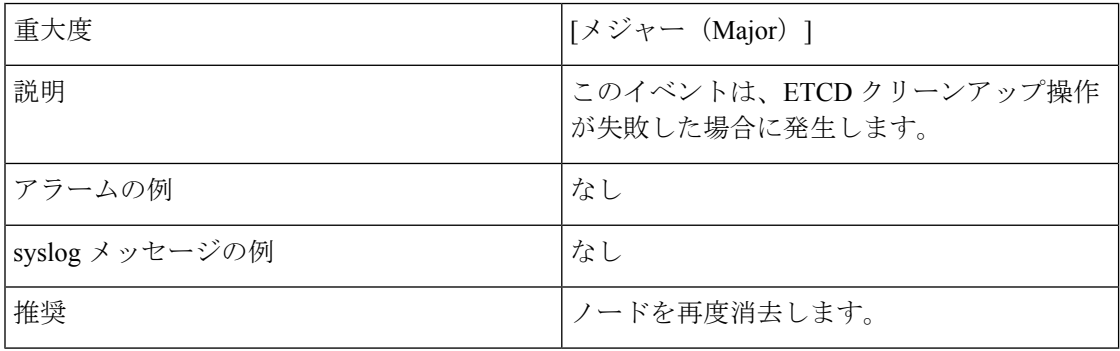

#### 表 **21 :** マイクロサービスの再起動:失敗

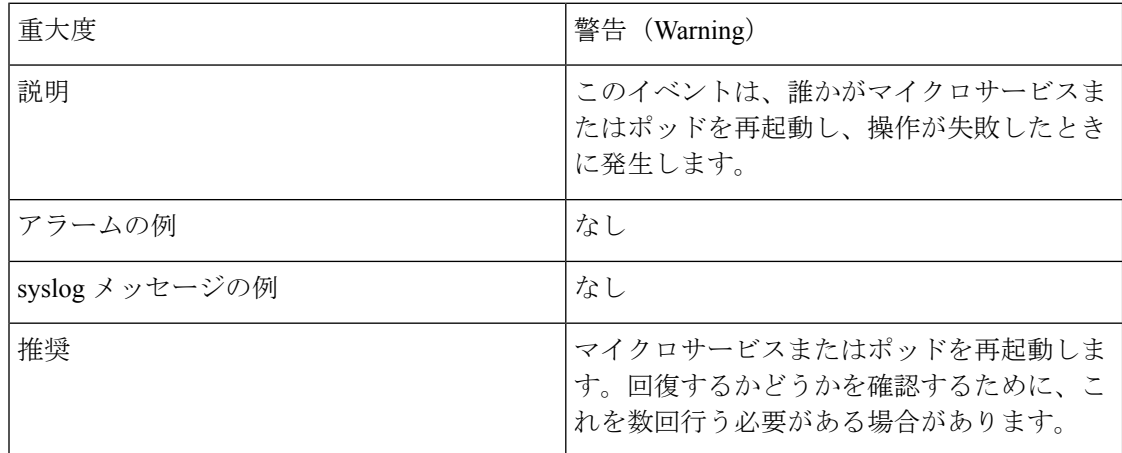

# システム正常性の確認の例

この例では、さまざまなウィンドウや、正常な Crosswork システムで確認すべき領域を検討し ます。

ステップ **1** システム全体の正常性を確認します。

- a) メインメニューから、**[**管理(**Administration**)**]** > **[CrossworkManager]** > **[Crosswork**の概要(**Crosswork Summary**)**]** タブを選択します。
- b) すべてのノードが動作状態([アップ(Up)])であり、Crossworkクラスタとプラットフォームインフ ラストラクチャが正常であることを確認します。

```
図 1 : [Crosswork の概要(Crosswork Summary)]
```
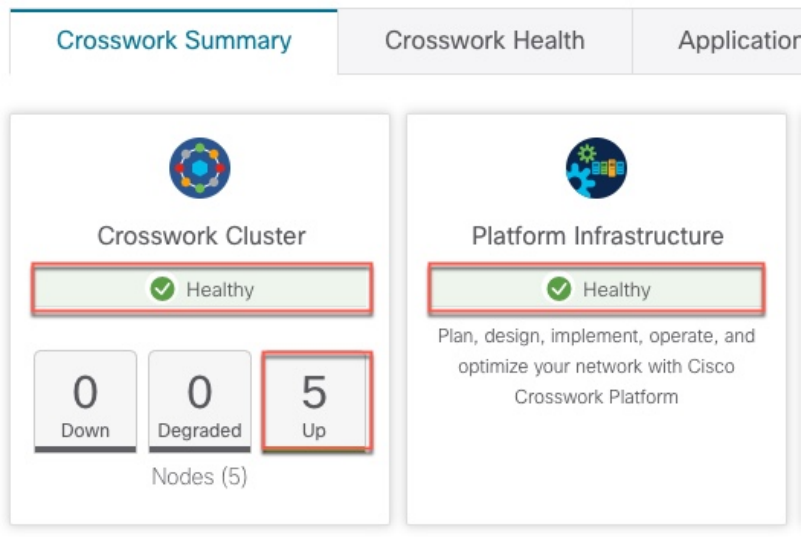

- ステップ **2** Crosswork プラットフォーム インフラストラクチャの一部として実行されているマイクロサービスに関す る詳細情報を確認および表示します。
	- a) [Crosswork の正常性 (Crosswork Health)] タブをクリックします。
	- b) [Crosswork プラットフォーム インフラストラクチャ(Crosswork Platform Infrastructure)] の行を展開 し、□をクリックして [アプリケーションの詳細 (Application Details)] を選択します。

図 **2 : [Crosswork** の正常性(**Crosswork Health**)**]**

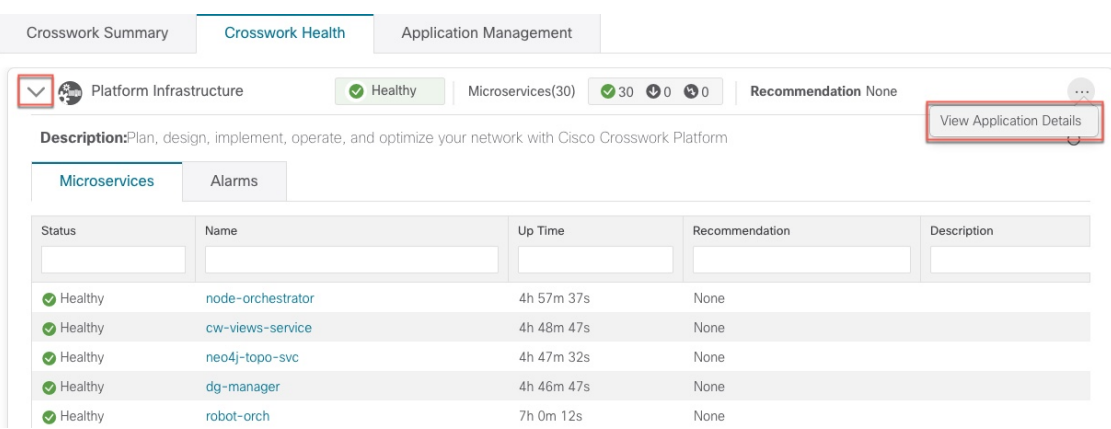

c) [アプリケーションの詳細 (Application Details) ] ウィンドウから、マイクロサービスの詳細をチェック および確認し、マイクロサービスを再起動し、showtech 情報を収集できます。このウィンドウからイ ンストール関連のタスクを実行することもできます。

図 **<sup>3</sup> :** アプリケーションの詳細(**Application Details**)

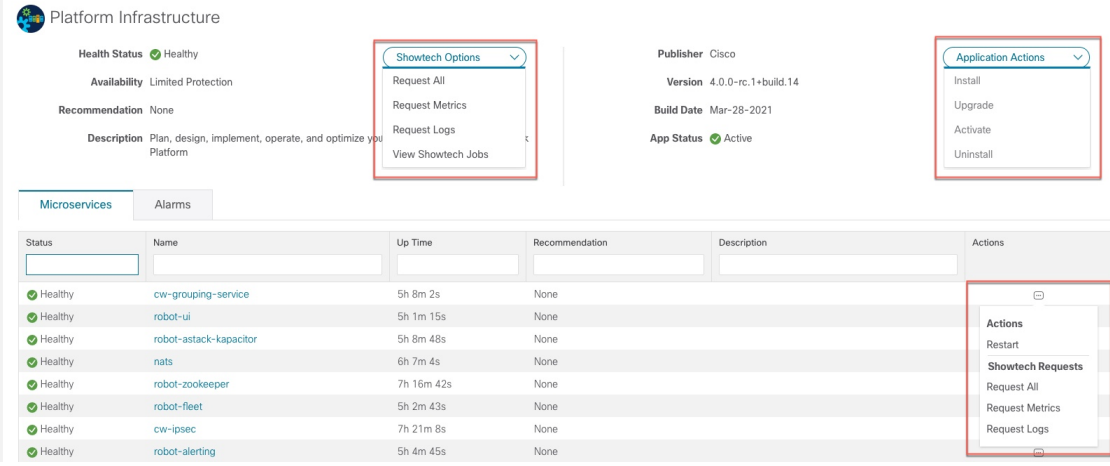

- ステップ **3** マイクロサービスに関連するアラームを確認および表示します。
	- a) [アラーム(Alarms)] タブをクリックします。リストには、Crosswork Platform Infrastructure のアラー ムのみが表示されます。アクティブなアラームのみを表示することで、リストをさらにフィルタ処理 できます。

図 **<sup>4</sup> :** アラーム

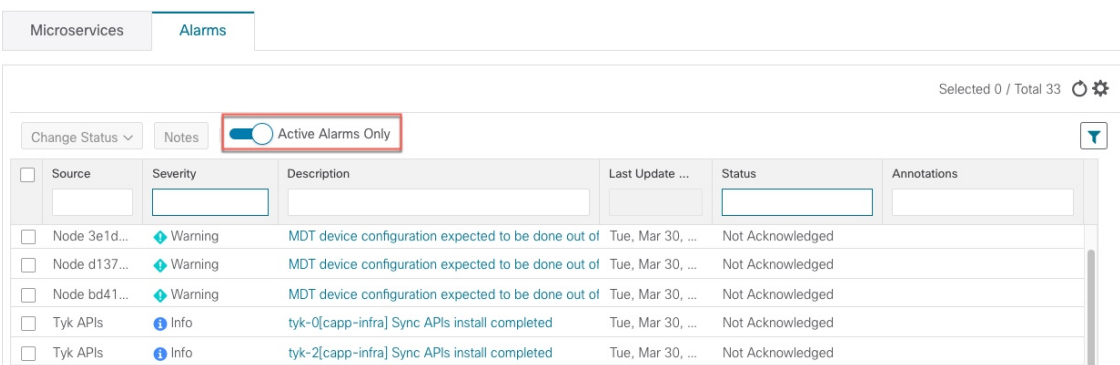

ステップ **4** インストールされている Crosswork アプリケーションを表示します。

- a) メインメニューから、**[**管理(**Administration**)**]** > **[Crosswork Manager]** > **[**アプリケーション管理 (**Application Management**)**]** タブを選択し、[アプリケーション(Applications)] をクリックします。 このウィンドウには、インストールされているすべてのアプリケーションが表示されます。[ファイル (.tar.gz) の追加 (Add File (.tar.gz)] をクリックして、さらにアプリケーションをインストールするこ ともできます。
- ステップ **5** ジョブのステータスを表示します。
	- a) [ジョブ履歴 (Job History) ] タブをクリックします。このウィンドウには、ジョブのステータスと、 ジョブプロセスの一部として実行された一連のイベントに関する情報が表示されます。

# <span id="page-22-0"></span>**Syslog** サーバーの設定

Crosswork では、外部 syslog コンシューマは次を行うことができます。

- Crosswork に登録し、システムイベントを syslog として受信する。
- syslog として転送するイベントの種類をコンシューマごとに定義およびフィルタ処理す る。
- syslog がコンシューマに転送されるレートを定義する。
- ステップ **1** メインメニューから、**[**管理(**Administration**)**]** > **[**設定(**Settings**)**]** > **[**システム設定(**System Settings**)**]** タブを選択します。
- ステップ2 [サーバー (Server) 1で、[Syslog 設定 (Syslog Configuration) ] オプションをクリックします。
- ステップ3 <sup>+</sup> をクリックします。
- ステップ4 Syslog設定の詳細を入力します。詳細については、各オプションの横にある<sup>7</sup>をクリックしてください。

[条件 (Criteria) ]オプションを使用して、syslog として転送するイベントの種類と範囲を定義します。例: **(EventSeverity<2 or EventSeverity>=5) and OriginAppId=capp-infra and EventCategory=1**

この式では、イベントがインフラストラクチャプラットフォームから発信され、カテゴリがシステムで、 重大度が 2 未満または 5 以上の場合にのみイベントが syslog として送信されます。

注意 式は自由形式であり、検証されません。

# <span id="page-22-1"></span>監査情報の収集

監査ログは、システムで実行されたすべての重要なユーザーアクションにユーザー情報をマッ ピングします。アプリケーションの Showtech ログを表示するには、「[プラットフォーム](#page-1-0) イン [フラストラクチャとアプリケーション正常性のモニター\(](#page-1-0)2ページ)」を参照してください。

監査ログには、次の操作に関連するユーザーアクションが含まれます。

- デバイスのオンボーディング
- ユーザーの作成、削除、および設定の更新
- Crosswork Data Gateway の管理操作
- 収集ジョブの作成
- •管理タスク(show-tech の実行、トポロジの更新、NSO 関連のアクション)
- Cisco Crosswork Change Automation and Health Insights:

• プレイブック(インポート、エクスポート、または削除)とプレイブックの実行の管 理

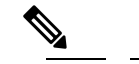

- $\hat{H}$  プレイブックの実行要求が送信されると、Change Automation は監査ログを出力します。監査ログに は、プレイブック名、ユーザー情報、セッション の詳細、ジョブの実行 ID などの詳細が含まれま す。Change Automation がプレイブックのメンテナ ンスタスクを実行すると、監査ログも出力します。 メンテナンス監査ログには、実行 ID などの詳細が 含まれています。NSOでコミットを実行する場合、 メンテナンス監査ログの詳細にはコミットラベル も含まれます。監査ログを使用して、実行IDに関 連付けられたすべてのコミットラベルを特定でき ます。コミットラベルを使用して、NCSCLIでルッ クアップを実行します。ルックアップには、Change Automation がデバイスにプッシュした設定変更が そのまま表示されます。
- KPI、KPI プロファイル、アラートグループの作成、削除、設定の更新
- KPI プロファイルの有効化と無効化
- Cisco Crosswork Optimization Engine :
	- SR-TE ポリシーおよび RSVP TE トンネルの作成、削除、および設定の更新
	- アフィニティマッピングの設定
	- オンデマンド帯域幅および帯域幅最適化機能と設定の更新
	- RESTCONF API の作成、削除、および設定の更新

#### **Cisco Crosswork Change Automation and Health Insights** 監査ログエントリの例

次に、ローカル管理者ユーザーがプレイブックを実行したときに作成される監査ログエントリ の例を示します。

**time**="2020-06-09 21:24:31.103312" level=info **msg**="playbook scheduled for execution" **backend**=local execution\_id=1591737871096-a6699d03-8264-4ea8-8f6f-03e8a58f32a3 latency=11.330355ms **loginTime**="2020-06-09T20:27:11Z" method=POST playbook="router\_config\_traffic\_steering" **policyId**=admin set\_id=5405fdb1-6b37-41cb-94a3-32b180d3b773 set\_name=static-acl-b180d3b773 tag="ROBOT\_manager-nca-7689b-fdn8g" **user**=admin

**Cisco Crosswork Optimization Engine** 監査ログエントリの例

**Crosswork Optimization Engine UI** 監査ログエントリの例

## フィール 説明 ド time Crosswork がこの監査ログを作成した時刻。 message |アプリケーション間で送信されるメッセージ。 msg アプリケーション間で送信されるメッセージ。 user ユーザー名。 ユーザーのロールまたは権限(ローカルデータベース、TACACS、または LDAP サーバーから取得)。 policyId ユーザーを認証するサーバー(ローカルデータベース、TACACS、または LDAP)。 backend ユーザーがログインした epoch 時間。epoch 時間は日付型よりも期間が短く、タ イムゾーンに依存しないため、意図的に選択されます。 loginTime 個々のアプリケーションは、そのアプリケーションに固有のフィールドをより多 く使用します。次に例を示します。 • Cisco Crosswork Change Automation and Health Insights の監査ログエントリの例 では、[プレイブック(playbook)] フィールドは、Change Automation が実行 したプレイブックを参照します。 その他の フィール ド

• Crosswork Optimization Engine の UI 監査ログエントリでは、「データ (data) ] は SR-TE ポリシーとその属性の作成の詳細を参照するフィールドです。

#### 表 **22 :** 監査ログの共通入力フィールド

**policyId**=admin **backend**=local **loginTime**=1591451346 **method**=POST url=/operations/cisco-crosswork-optimization-engine-sr-policy-operations:sr-policy-delete

\"message\":\"SR policy not found in Config DB\",\"state\":\"failure\"}]}}" **user**=admin

**output**={\"cisco-crosswork-optimization-engine-sr-policy-operations:output\":{\"results\": [{\"head-end\":\"192.168.0.2\",\"end-point\":\"192.168.0.3\",\"color\":301,

**input**={\"input\": {\"sr-policies\": [{\"head-end\": \"192.168.0.2\", \"end-point\": \"192.168.0.3\", \"color\": 301}]}},

**time**="2020-06-06 13:49:06,308" **message**="action=/operations/cisco-crosswork-optimization-engine-sr-policy-operations:sr-policy-delete,

### **Crosswork Optimization Engine RESTCONF API** 監査ログエントリの例

"associationGroup":"","subId":""}, "protectedSegment":"SEG\_PROTECTED"}}}

"affinity":[{"constraintType":"EXCLUDE\_ANY","affinity":[31]}],"disjointness":{"disjointType":"",

{**data**={"headEnd":"192.168.0.2","endPoint":"192.168.0.6","color":"999","description":"","profileId":"","bindingSid":"333", "path":{"type":"dynamic","pathName":"Automation\_validating\_sr","metric":"IGP",

02:48:07.000990 **message**=SR Policy created successfully. **user**=admin **policyId**=admin **backend**=local **loginTime**=1591929794

2020-06-12 02:48:07,990 INFO c.c.s.o.e.AuditLogger [http-nio-8080-exec-3] **time**=2020-06-12

#### 監査ログの場所

Crosswork は、監査ログをそれぞれのアプリケーションポッドの下の /var/log/audit/audit.log に保存します。次に例を示します。

- 変更自動化 監査ログの例は、ポッドの下の <robot-nca> データディレクトリにありま す。
- Crosswork Optimization Engine UI 監査ログの例は、optima-uiservice ポッドにありま す。 RESTCONF API 監査ログは optima-restconf ポッドの下にあります。

個々のアプリケーション監査ログに加えて、Cisco Crosswork はすべての監査ログファイルを 1 時間に 1 回収集します。Crosswork は、これらのファイルを gzip で圧縮された個別の tar ファ イルとして

/mnt/robot\_datafs/<app-name>/<instance>/auditlogs/auditlogs.tar.gzデー タディレクトリに保存します。

Crosswork は、アプリケーションごとに指定された最大サイズとバックアップ数に基づいて監 査ログファイルを収集します。例:**MaxSize:20 megabytes** と **MaxBackups: 5**.